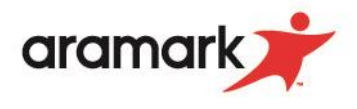

## **How to Set Ala Carte Limits in Skyward Family Access**

- 1. Login to your Skyward Family Access account.
- 2. Navigate to the "Food Service" tab on the left side of the screen & click "Food Service".

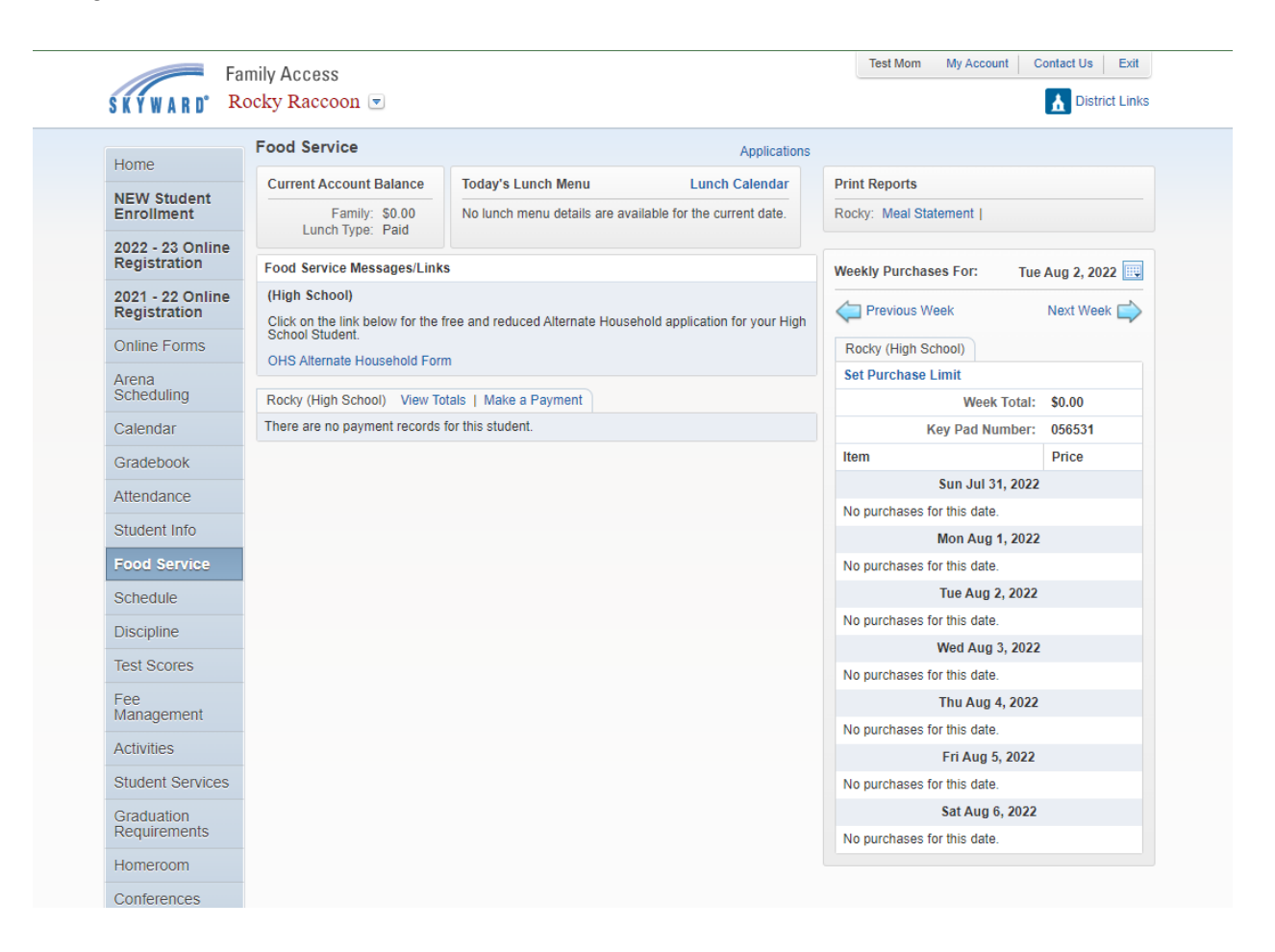

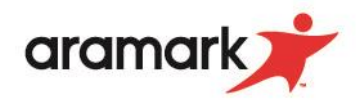

3. On the right side of the screen click "Set Purchase Limit" highlighted in blue.

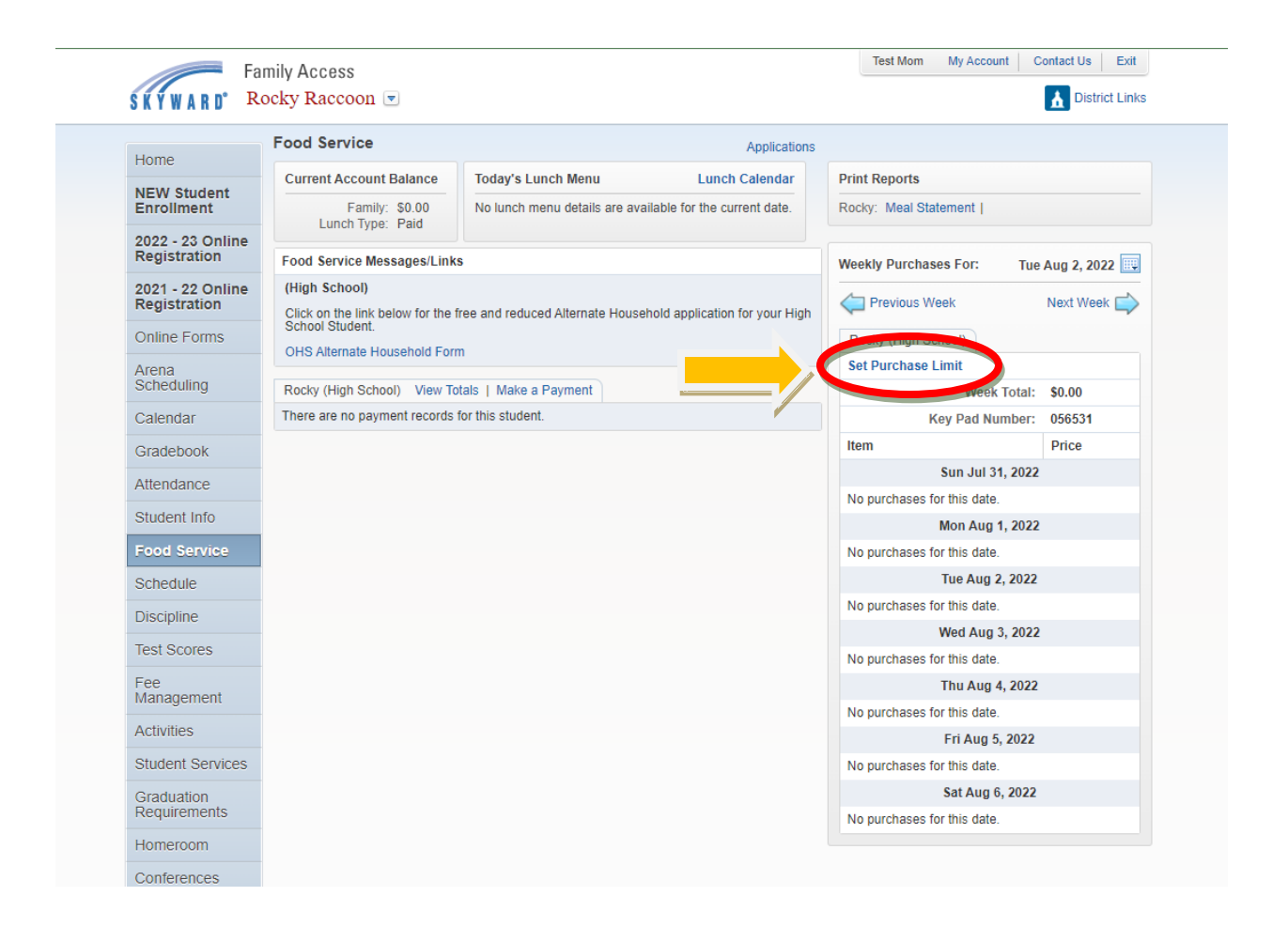

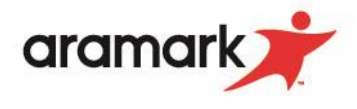

4. A box will pop-up displaying two options: **Option 1:** Set a daily ala carte limit. This option allows you to set a daily threshold by dollar amount for your student to spend on items outside of the meal (i.e., chips, beverages, fruit snacks, etc.). Type your desired value into the box. **Option 2:** Do not allow purchase. This option restricts your student from purchasing any items outside of the meals offered.

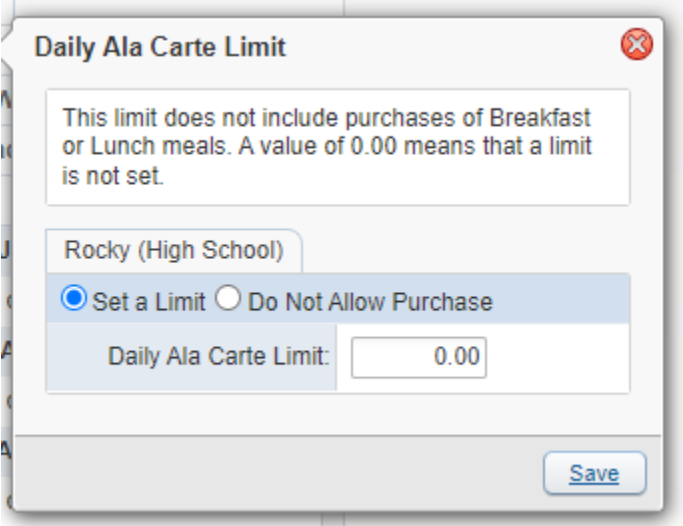

- 5. Once you have selected your desired option, click "save" in the bottom right corner of the pop-up box.
- 6. This completes the ala carte restriction process. The limit or block may be modified or removed at any time by following the steps outlined in this document.

*\*\*Changes typically take effect immediately. Please note, however, if you make a change during meal service, cashier computers may not update until the next meal service period.*